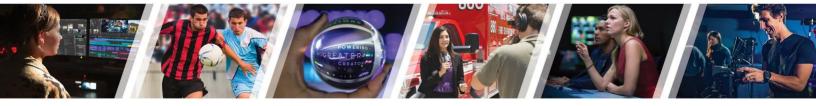

# MC101 2019/20 Addendum

# What's New in MC2020.4

28-Sep-20

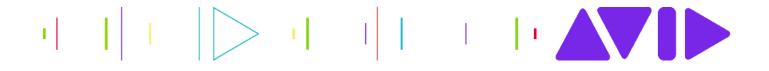

# Contents

| 1.  | Overview                                             |
|-----|------------------------------------------------------|
| 1.1 | Does this guide apply to me?                         |
| 1.2 | Course Media Setup 4                                 |
| 2.  | The Select Project Window                            |
| 3.  | Audio and Video Media Changes11                      |
| 3.1 | Importing the Jacuzzi Project Media (Lesson 2)11     |
| 3.2 | Avid-native Media Resolution Name Changes (Lesson 2) |
| 3.3 | Exporting to QuickTime Movie (Lesson 11)             |
| 4.  | Timeline Sequence Map16                              |
| 5.  | Avid Titler+17                                       |
| 6.  | Relink Offline Master Clips to Camera-Native Files   |
| 7.  | Conclusion                                           |

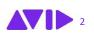

### 1. Overview

In the short time since the *Media Composer Fundamentals I* course release in the fall of 2019, Media Composer has undergone several updates – most notably the major 2020.4 release in April. As you navigate the course materials and work with new features, you may find some updates like the new Select Project window induce confusion. To minimize this, we created this handy guide.

**Quick Navigation Tip:** Click the links in the table of contents to jump to a specific topic.

### **1.1** Does this guide apply to me?

Great question. This guide applies to you if Media Composer 2020.4 or later has been installed on your computer. A quick way to check this is to launch Media Composer and look at the splash screen (See Figure 1).

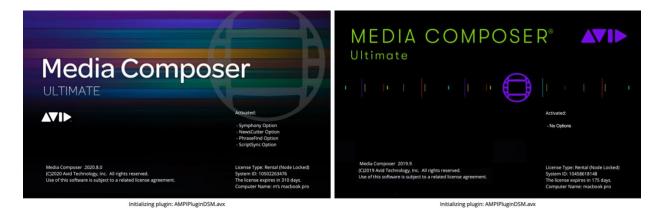

Figure 1 Splash screens for Media Composer 2020.8 (Left) and Media Composer 2019.9 (Right)

If your splash screen looks like the image on the right, then this guide applies to you.

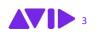

### **1.2 Course Media Setup**

Media Composer 2020.4 supports the latest macOS Catalina, which introduces a major change: you can no longer store files on the root (top) level of the Macintosh HD.

If you plan to store the media associated with this course on an external hard drive, refer to the **Using the Course Materials** section in the **Introduction** of the **Media Composer Fundamentals I** book.

If you plan to store all the course materials on your Macintosh HD, refer to the **Using the Course Materials** section of the **Media Composer Fundamentals I** book for guidance but place the downloaded assets in the following locations:

• "Rock Climber" Project Folder (located in the Avid Projects\_Student folder): Users\Shared\AvidMediaComposer\Shared Avid Projects

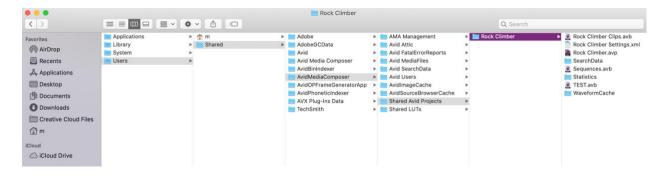

#### Avid MediaFiles: Users\Shared\AvidMediaComposer\Avid MediaFiles\MXF\101

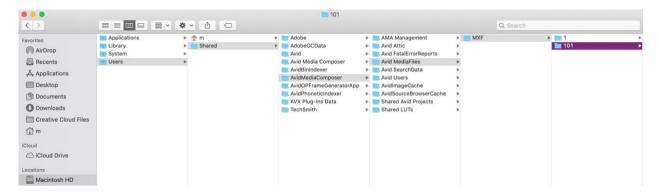

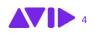

|                                                                                                    |                                   |             | 🚞 Jacuzzi QT                                                                                                    |                  |                                |             |
|----------------------------------------------------------------------------------------------------|-----------------------------------|-------------|----------------------------------------------------------------------------------------------------|------------------|--------------------------------|-------------|
| < >                                                                                                    |                                   | · • • • •   |                                                                                                    | Q Search         | h                              |             |
| Favorites<br>AirDrop<br>Facents<br>Applications<br>Desktop<br>Documents<br>Documents<br>Documents<br>Documents<br>Creative Cloud Files<br>m<br>iCloud<br>Cloud<br>Cloud Drive<br>Locations | Applications Library System Users | m<br>Shared | Creative Cloud File     Creative Cloud File     Creative Cloud File     Documents     Documents     Movies     Music     Pictures     Public | s blocktop Files | O06     O07     Music     Tone | 9<br>9<br>9 |

#### • Jacuzzi QT: Users\username\Desktop or another convenient location

Attention Windows Users: The default location for the Avid MediaFiles folder on the boot drive has changed to: drive:\Users\Public\Documents\Avid Media Composer

The remaining topics in this guide cover new Media Composer 2020.x features and nuances that are relevant to this course.

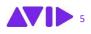

## 2. The Select Project Window

When you launch Media Composer 2020.4 or later, the software will load the new feature-rich Select Project window. This looks quite different from the Select Project dialog box presented in *Lesson 1: Introduction to Media Composer*.

Since you'll be accessing and using this project management window throughout the MC101 course, let's take a quick tour.

| × |                |                           | Select       | Project           |                           |                  |                |
|---|----------------|---------------------------|--------------|-------------------|---------------------------|------------------|----------------|
| Г |                | Welcome to Media Composer |              |                   |                           |                  |                |
| l | Select Project | m                         |              | 2                 |                           |                  |                |
|   |                |                           | Ρ            | rojects           |                           |                  |                |
|   |                |                           |              |                   |                           |                  |                |
|   |                |                           | /Users/Share | d/AvidMediaCompos | ser/Shared Avid Projects/ | •                | 3              |
|   |                |                           |              |                   |                           |                  | ○ ▦ ☷ =        |
|   |                | Name 🗸 Frame              | Project Type | Frame Rate        | Color Space               | Raster Dimension | s Stereoscopic |
|   |                | Rock Climber              | 720p/23.976  | 23.976            | YCbCr 709                 | 1280×720         | Off            |
|   |                |                           |              |                   |                           |                  |                |
|   |                | Jacuzzi                   | 1080p/25     | 25                | YCbCr 709                 | 1920x1080        | Off            |
|   |                |                           |              |                   |                           |                  |                |
|   |                | -                         |              |                   |                           | _                |                |
|   |                | MediaCentral Login        |              |                   |                           |                  |                |
|   |                |                           |              |                   |                           |                  | Open           |
|   |                |                           |              |                   |                           |                  |                |
|   |                |                           |              |                   |                           |                  |                |

The following image (Figure 2) highlights key Select Project features:

Figure 2 Select Project window in MC2020.4 and later

- **1. Select Project Button:** Click this to access existing projects or create a new project.
- 2. Project Tab: Activate this tab to access projects loaded on your system.

6

3. Project View: Click these buttons to display your current projects in list or frame view.

# In **Lesson 1: Introduction to Media Composer,** you'll work with bin view options. The Select Project window offers the same features.

In the New Project tab of the Select Project window, project locations can be accessed by clicking the Locations pop-up menu.

All projects for this course will be placed in the Shared location shown below (see Figure 3).

| ×              |                           | Select                                        | Project       |                         |                  |                 |
|----------------|---------------------------|-----------------------------------------------|---------------|-------------------------|------------------|-----------------|
|                | Welcome to Media Composer |                                               |               |                         |                  |                 |
|                | m                         |                                               |               |                         |                  |                 |
| Select Project |                           |                                               |               |                         |                  |                 |
| What's new?    |                           |                                               | rojects       | New Project             |                  |                 |
|                |                           |                                               | TOJECIS       | New Floject             |                  |                 |
|                | User Profile:             |                                               |               |                         | ▼                | 7               |
|                | Location:                 |                                               |               | ser/Shared Avid Project | s/ 🔻 🏲           |                 |
|                |                           | /Users/Shared/AvidMed<br>/Users/m/Documents/A | vid Projects/ | Avid Projects/          |                  |                 |
|                |                           |                                               |               |                         |                  | ○ ▦ ☷ =         |
|                | Name 🗸 Frame              | Project Type                                  | Frame Rate    | Color Space             | Raster Dimensior | ns Stereoscopic |
|                |                           |                                               |               |                         |                  |                 |
|                |                           |                                               |               |                         |                  |                 |
|                | Rock Climber              | 720p/23.976                                   | 23.976        | YCbCr 709               | 1280x720         | Off             |
|                |                           |                                               |               |                         |                  |                 |
|                |                           |                                               |               |                         |                  |                 |
|                |                           |                                               |               |                         |                  |                 |
|                | Jacuzzi                   | 1080p/25                                      |               | YCbCr 709               |                  |                 |
|                |                           |                                               |               |                         |                  |                 |
|                |                           |                                               |               |                         |                  |                 |
|                |                           |                                               |               |                         |                  |                 |
|                |                           |                                               |               |                         |                  |                 |
|                |                           |                                               |               |                         |                  |                 |
|                |                           |                                               |               |                         |                  |                 |
|                | •                         |                                               |               |                         | -                |                 |
|                | MediaCentral Login        |                                               |               |                         |                  |                 |
|                | MediaCentral Login        |                                               |               |                         |                  |                 |
|                |                           |                                               |               |                         | Quit             | Open            |
|                |                           |                                               |               |                         | Quit             |                 |
|                |                           |                                               |               |                         |                  |                 |
|                |                           |                                               |               |                         |                  |                 |

Figure 3 Location pop-up menu and Browse button

If you click the Browse folder icon (highlighted in pink), you can place new projects anywhere on your system. In previous versions of Media Composer, saving a project to a custom location activated the radio button labeled "External". In Media Composer 2020.4 and above, there is no button labeled "External", but all customer locations are automatically added to the location list, making it easy to keep track of your projects.

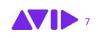

*Lesson 2: Inputting Media* introduces creating a new project. In Media Composer 2020.4, you'll click the New Project tab to access the project setup options covered in that lesson (see Figure 4).

| × | Select Project |                       |                                                               |  |  |  |
|---|----------------|-----------------------|---------------------------------------------------------------|--|--|--|
|   |                | Welcome to Media Comp | boser                                                         |  |  |  |
|   |                | m                     |                                                               |  |  |  |
|   | What's new?    |                       | Projects New Project                                          |  |  |  |
|   |                | User Profile:         | m                                                             |  |  |  |
|   |                |                       | /Users/Shared/AvidMediaComposer/Shared Avid Projects/ 🔹 📂     |  |  |  |
|   |                | Project name:         | Untitled Project                                              |  |  |  |
|   |                |                       | 1080p/23.976                                                  |  |  |  |
|   |                | Raster dimension:     | 1920 x 1080 Frame rate: 23.976 fps v                          |  |  |  |
|   |                | Aspect ratio:         |                                                               |  |  |  |
|   |                | Color space:          | YCbCr 709                                                     |  |  |  |
|   |                |                       | Film                                                          |  |  |  |
|   |                | Stereoscopic:         | Off •                                                         |  |  |  |
|   |                | Search data folder:   | Other 🔻 🕞 /Users/Shared/AvidMediaComposer/Shared Avid Project |  |  |  |
|   |                |                       | Manage Presets Save Preset                                    |  |  |  |
|   |                |                       |                                                               |  |  |  |
|   |                | MediaCentral Login    |                                                               |  |  |  |
|   |                |                       |                                                               |  |  |  |
|   |                |                       | Quit Create                                                   |  |  |  |
|   |                |                       |                                                               |  |  |  |
|   |                |                       |                                                               |  |  |  |

Figure 4 New Project interface in the new Select Project window

We've covered the Select Project options that align with the MC101 course. In addition, you'll want to explore a couple of new features: The **What's new** button and **Set Poster Frame** option.

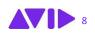

9

If you click the **What's new** button, you'll gain access to information about updates added to Media Composer since the 2019.6 release (see Figure 5).

| ×                             | Select Project          |
|-------------------------------|-------------------------|
|                               | Media Composer 2020.8   |
| Select Project<br>What's new? | Media Composer 2020.6   |
|                               | Media Composer 2020.5   |
|                               | ▶ Media Composer 2020.4 |
|                               | Media Composer 2019.12  |
|                               | Media Composer 2019.11  |
|                               | Media Composer 2019.9   |
|                               | Media Composer 2019.8   |
|                               | Media Composer 2019.7   |
|                               | Media Composer 2019.6   |
|                               |                         |

Figure 5 What's new interface in the Select Project window

Clicking a version reveals update details as well as a link to information about the features (See figure 6).

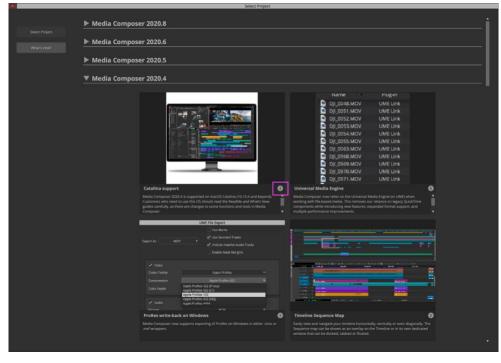

Figure 6 Click the "i" icon to access additional feature details

In addition, you can create a poster frame that will show up as a thumbnail in Frame or Text view of the Select Project window (See figure 7).

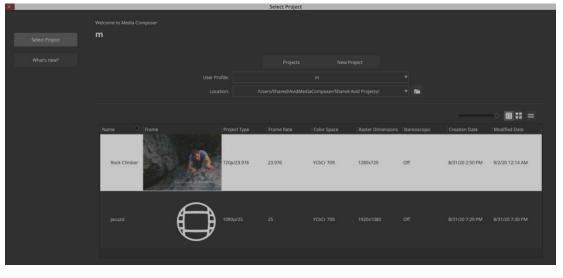

Figure 7 Poster Frame in the Select Project window

You can create a Poster Frame from either a source clip or sequence that's loaded in the Composer window. Just navigate to a frame that best represents your project, right-click in the Composer monitor, and select **Save as project poster frame**.

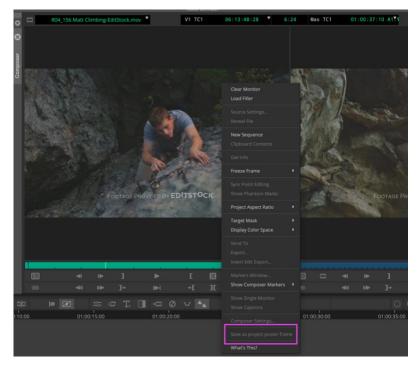

Figure 8 Right-click in the Composer window to save a project poster frame

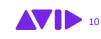

## 3. Audio and Video Media Changes

**Lesson 2: Getting Started** covers ingesting video and audio media into Media Composer. The processes outlined in this lesson apply to both Media Composer 2019.x and 2020.x, with a few minor adjustments and considerations highlighted in this section.

In addition, with the release of 2020.4, Avid ended Media Composer's reliance on Apple QuickTime libraries. This impacts the material covered in **Lesson 11: Exporting Your Video** and is addressed in this section as well.

### 3.1 Importing the Jacuzzi Project Media (Lesson 2)

In lesson 2, you'll import H.264 formatted QuickTime movie files into a newly created project called Jacuzzi. When you follow the instructions outlined in the lesson and click the Import button, you'll receive this message:

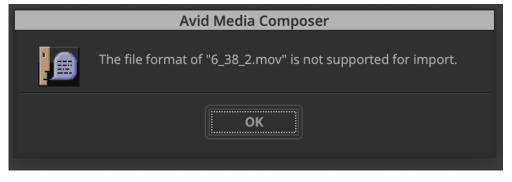

Figure 9 Not Supported for Import message

Click **OK**. Then click either **Yes** or **Yes to All** to the following message:

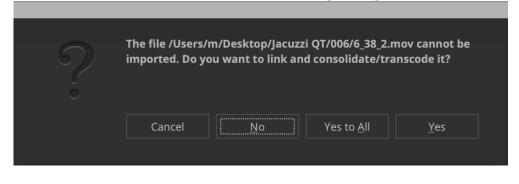

Figure 10 Do you want to link and consolidate/transcode message

Media Composer will create clips and Avid-native media based on the import settings you set up during the lesson.

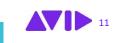

### 3.2 Avid-native Media Resolution Name Changes (Lesson 2)

When you import media in **Lesson 2: Getting Started**, you'll need to select an import format. The suggestions in the lesson and exercise (DNxHD60 and DNxHD85) won't be listed in the Source Browser. In Media Composer 2020.4 and above, resolutions names have been simplified and are no longer listed by data rates such as 60 and 85. Instead, you'll see the following list:

| × -        |                     |                                                                 |   |           |          |                |              |            |             |          |
|------------|---------------------|-----------------------------------------------------------------|---|-----------|----------|----------------|--------------|------------|-------------|----------|
| 0          | <b>←</b> → <b>↑</b> | AVC-Intra 100                                                   | 1 | m >       | Des      | ktop 义 🛄 Ja    | acuzzi QT >  | 00         | )6 >        |          |
| 3          | Explore             | H.264 800Kbps Proxy                                             |   |           |          | Nama           |              | ۵          | Cine        | Kind     |
| 0          |                     | XDCAM EX 35Mbits                                                |   |           |          | Name           |              |            | Size        | Kina     |
| -          |                     | XDCAM HD 50Mbits                                                |   | 6_38_     | _2.mov   |                |              |            | 20.1 MB     | mov File |
| 2          |                     | 1:1                                                             |   | 6 39      | _2.mov   |                |              |            | 23.4 MB     | mov File |
| в          |                     | 1:1p 10b                                                        |   |           |          |                |              |            |             |          |
| Source Bro |                     | DNxHD LB                                                        | J |           |          |                |              |            |             |          |
| šõ         |                     | DNxHD SQ                                                        |   |           |          |                |              |            |             |          |
| ~          |                     | DNxHD HQ                                                        |   |           |          |                |              |            |             |          |
|            |                     | DNxHD HQX                                                       |   |           |          |                |              |            |             |          |
|            |                     | Apple ProRes 422 (Proxy)                                        |   |           |          |                |              |            |             |          |
|            |                     | Apple ProRes 422 (LT)                                           |   |           |          |                |              |            |             |          |
|            |                     | Apple ProRes 422                                                |   |           |          |                |              |            |             |          |
|            |                     | Apple ProRes 422 (HQ)                                           |   |           | _        |                |              |            | _           |          |
|            |                     | XAVC HD Intra CBG Class 100                                     |   | L C       | )        |                |              | •          | <           | Þ        |
|            |                     | XAVC HD Intra CBG Class 200                                     |   |           |          |                |              |            |             |          |
|            |                     | AVC Long GOP 6                                                  |   |           |          |                |              |            |             |          |
|            |                     | AVC Long GOP 12                                                 |   |           |          |                |              |            |             |          |
|            | • Source b          | AVC Long GOP 25                                                 |   |           |          |                |              |            |             |          |
|            |                     | AVC Long GOP 50                                                 |   |           |          |                |              |            |             |          |
|            |                     | AVC Long GOP 35                                                 |   | _1        | Cle      | ose Source Bro | wser after l | Link or In | nport       |          |
|            | Doi                 | DNxUncompressed 4:2:2 8bit<br>DNxUncompressed 4:2:2 10bit       |   | <u> </u>  | Cle      | ear Source Mor | nitor Upon ( | Closing S  | ource Brows | ser      |
|            |                     | DNxUncompressed 4:2:2 12bit                                     |   |           |          |                |              |            |             |          |
|            |                     | DNxUncompressed 4:2:2 1201<br>DNxUncompressed 4:2:2 16(2.14)bit |   |           |          |                |              |            |             |          |
|            | 🔿 Link 🕧            | DNxUncompressed 4:2:2 32bit float                               |   |           |          |                |              |            |             |          |
|            |                     | J2K HD                                                          |   |           |          |                |              |            |             |          |
|            |                     | J2K IMF YCrCb                                                   |   |           |          |                |              |            |             |          |
|            |                     |                                                                 |   |           | V        | ideo Drive:    | 7            | Macinto    | sh HD 🔻     |          |
|            | Resolution:         | DNxHD SQ                                                        |   |           |          |                |              |            |             |          |
|            |                     |                                                                 |   |           | A        | udio Drive:    |              |            |             |          |
|            |                     |                                                                 |   |           |          |                |              |            |             |          |
|            |                     |                                                                 |   | _         | -        |                |              |            |             |          |
|            |                     |                                                                 |   | <u>il</u> | Target B | in:            | Jacuzzi E    | Bin        |             | Import   |
|            |                     |                                                                 |   |           |          |                |              |            |             |          |
|            |                     |                                                                 |   |           |          |                |              |            |             |          |
|            |                     |                                                                 |   |           |          |                |              |            |             |          |

Figure 11 Simplified Avid-native resolutions names in the Source Browser

Select DNxHD SQ during this course. To review a table that compares the new and old HD resolution names, check out this resource:

http://resources.avid.com/SupportFiles/attach/WhatsNew\_MediaComposer\_v20.4.pdf

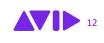

### **3.3 Exporting to QuickTime Movie (Lesson 11)**

In **Lesson 11: Exporting Your Sequence**, you'll quickly discover that the export dialog box shown in the lesson has changed considerably in Media Composer 2020.4 and above. The reason? As mentioned at the beginning of this section, Avid ended its reliance on QuickTime libraries by developing a Universal Media Engine (UME).

No need to worry. We don't need to dig into the technical aspects of Media Composer to output a sequence. Just refer to the lesson and exercise for a detailed export strategy. Use the screenshots below as a guide for successfully outputting a file that's optimized for YouTube or Vimeo.

When directed to make a selection in the **Export Settings** drop-down menu, choose **Untitled** (See figure 12).

| Export As                                                                                       |                                            |                                                                                                    |     |      |             |        |      |
|-------------------------------------------------------------------------------------------------|--------------------------------------------|----------------------------------------------------------------------------------------------------|-----|------|-------------|--------|------|
|                                                                                                 | Save /                                     | As: Rock Climber Opening.aaf                                                                                                    |     |      |             |        |      |
|                                                                                                 |                                            | Web Outputs                                                                                                    | \$  | ^    | Q Sear      | ch     |      |
| Favorites<br>Applications<br>Desktop<br>Documents<br>Downloads<br>Creative Cloud<br>m<br>iCloud | Desktop Files<br>Jacuzzi QT<br>Web Outputs | Avid Pro Tools LE (002)<br>Avid Pro Tools LE (Mbox-AAF)<br>Avid  DS<br>Consolidate Audio To Folder<br>Consolidate-Embed Audio Only<br>Consolidate-Link Audio and Video<br>Export To Pro Tools<br>Link To Audio Only<br>Link To Audio and Video<br>Link To Audio and Video<br>Link To Effects Mixdown<br>Macintosh Image NTSC |     |      |             |        |      |
|                                                                                                 | Export settin 🗸                            | Macintosh Image PAL                                                                                                    |     |      |             |        |      |
| New Folder                                                                                      |                                            |                                                                                                    |     |      |             | Cancel | Save |
| Fig                                                                                             | ure 12 Export Set                          | ings drop-down options in                                                                                                    | the | Expo | ort As dial | og box |      |

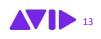

In the Export Settings dialog box, Select MOV from the Export As drop-down menu (See figure 13).

|                   | Export 5          | Settings    | - Untitled                    |
|-------------------|-------------------|-------------|-------------------------------|
| Export As:        | AAF               |             | Use Marks                     |
|                   |                   |             | Use Selected Tracks           |
| 🖌 AAF             | / AAF             |             | Include Inactive Audio Tracks |
| Pro -             | HDV               |             | Enable Mask Margins           |
|                   | Audio             |             |                               |
| Include All Vi    | Graphic           | nce         |                               |
| Include Audic     | scc               |             | All Tracks 🔻                  |
| Video / Data Deta | TTML              |             |                               |
| Export Method     | Avid Log Exchange | ixport)     | ) Media                       |
| _                 | Tab Delimited     |             |                               |
|                   | AS-11             |             |                               |
|                   | DPX               |             |                               |
| Render V          | IMF               |             |                               |
| Mixdown           | MXF OP1a          |             |                               |
| Transcod          | OpenEXR           | -           |                               |
|                   | MOV K             | $\otimes$ - | -0                            |
|                   |                   |             |                               |
|                   |                   |             |                               |
| Media Destination |                   |             |                               |
|                   |                   |             |                               |
| Data:             |                   |             |                               |
|                   |                   |             |                               |
|                   |                   |             |                               |
|                   |                   |             |                               |
| Audio:            |                   |             |                               |
|                   |                   |             |                               |
|                   |                   |             |                               |
|                   |                   |             |                               |
|                   |                   |             |                               |
| Save As           |                   |             | Cancel Save                   |

Figure 13 Export Settings Dialog Box

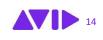

|                    | UME File Export         |              |      |
|--------------------|-------------------------|--------------|------|
|                    | Use Marks               |              |      |
| Export As: MOV     | Use Selected Tracks     |              |      |
|                    | Include Inactive Aud    | io Tracks    |      |
|                    |                         |              |      |
| ✓ Video            |                         |              |      |
|                    | Project raster          | 1280x720     |      |
|                    | Enable Mask Margins     |              |      |
|                    | O Crop to mask margins  | 1280x720     |      |
| Image              |                         |              |      |
|                    | HD 1280x720             |              |      |
| Image size         | W 1280 🔒 Н 720          |              |      |
|                    | Display Raster 1280x720 |              |      |
| Aspect Ratio       |                         |              |      |
| Pixel Aspect Ratio | 1.000:1                 | *            |      |
| Source Scaling     | Stretch                 | *            |      |
| Compression        |                         |              |      |
| Codec Family       | H.264                   | *            |      |
| Compression        | H.264                   |              |      |
| Color Depth        | 8 bit                   |              |      |
| Encode Mode        | Constant Bit Rate       |              |      |
| Target bit rate    |                         |              |      |
| Target Dit Tate    |                         | 0 12.00 Mbps |      |
| ✓ Audio            |                         |              |      |
|                    | PCM                     |              |      |
| Sampling Rate      | 48000 Hz                | *            |      |
| Bits per Sample    | 16                      |              |      |
| Mix Mo             |                         | Direct Out   |      |
|                    |                         | OBRECEDUE    |      |
|                    |                         |              |      |
| Save As            |                         | Cancel       | Save |
|                    |                         |              |      |

Figure 14 Export Settings

Note: Export to QuickTime Reference is no longer an option in Media Composer 2020.4 and above.

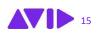

A

16

# 4. Timeline Sequence Map

Media Composer 2020.4 and later includes a new Timeline Sequence Map. This feature is similar to the Bin Map mentioned in **Exercise 2: Inputting Media**. The Timeline Sequence Map allows you to easily view and navigate your timeline horizontally, vertically, or diagonally.

You can configure the Sequence Map functionality by right-clicking in the Timeline window and selecting Timeline Settings.

In **Lesson 4: Drag-and-Drop Editing**, you'll configure the **Timeline Settings** to optimize the drag-anddrop editing experience. The book's screenshot can cause confusion due to the addition of the Sequence Map setting in MC2020.4. Refer to the following screenshot comparison while configuring the Timeline's Display Settings:

| × | Timeline Settings - Current                       | X Timeline Settings - Current                   |
|---|---------------------------------------------------|-------------------------------------------------|
|   | Display Edit                                      | Display Edit                                    |
|   | Show Toolbar                                      | Show Toolbar                                    |
|   | Show Marked Region                                |                                                 |
|   | Show Marked Waveforms                             | Show Marked Region                              |
|   | ✓ Highlight Suggested Render Areas After Playback | Show Marked Waveforms                           |
|   | Double-Click to Show Nesting                      | Highlight Suggested Render Areas After Playback |
|   | ☑ Use Fast Scrub                                  | Double-Click to Show Nesting                    |
|   | Wireframe Dragging                                | Use Fast Scrub                                  |
|   | Sequence Map:                                     | Wireframe Dragging                              |
|   | Open Sequence Map as overlay on Timeline          | Display During Segment Drag:                    |
|   | ✓ Clicking Elsewhere Hides the Sequence Map       | Position Bar                                    |
|   |                                                   | Four-frame                                      |
|   | Display waveforms                                 | ○ None                                          |
|   | Display effects                                   | Movement During Play:                           |
|   | Display During Segment Drag:                      | Page                                            |
|   | Position Bar                                      | Scroll                                          |
|   | Four-frame                                        | ○ None                                          |
|   | None                                              |                                                 |
|   |                                                   | Timeline Text Color:                            |
|   | Movement During Play:  Page                       | White Timeline Text                             |
|   |                                                   | Black Timeline Text                             |
|   | O None                                            | Dynamic Play Acceleration:                      |
|   |                                                   | 3 steps                                         |
|   | Timeline Text Color:                              | Slow start speed:                               |
|   | White Timeline Text     Black Timeline Text       | 3 steps                                         |
|   | White and Black Timeline Text                     |                                                 |
|   |                                                   |                                                 |
|   | Dynamic Play Acceleration:                        |                                                 |
|   | 5 Steps                                           |                                                 |
|   | Slow start speed:                                 |                                                 |
|   | 3 steps                                           |                                                 |
|   |                                                   | OK                                              |
|   | OK Cancel                                         |                                                 |

Figure 15 Comparison: Timeline Settings 2020.x (Left) and 2019.x (Right)

# 5. Avid Titler+

In **Lesson 10: Creating Titles**, you'll create titles using Avid Titler+, Media Composer's newest titlecreation option. Everything you need to create the titles in this course can be found in lesson 10.

Why mention Avid Titler+ here? Because it's undergone several upgrades since its debut. In this section we'll take a quick look at additions made to the Avid Titler+ dialog box since this course was published.

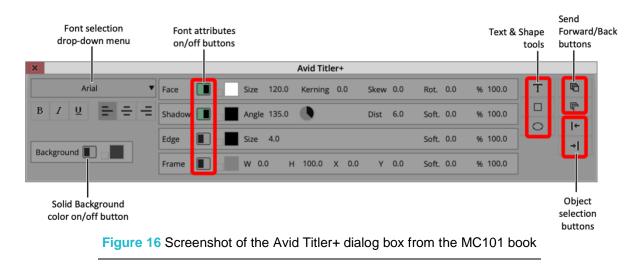

Here's a screenshot of the Avid Titler+ dialog box from Lesson 10:

Refer to the lesson for a comprehensive tour of the overall interface, text formatting options, and title-creation instructions.

Figure 17 shows a screenshot of the Titler+ dialog box in Media Composer 2020.8, with the newest interface options highlighted in pink:

| ×           |            |             | Avid Titler+ |          |           |         | 4.       |    |
|-------------|------------|-------------|--------------|----------|-----------|---------|----------|----|
| Arial 🔻     | Face       | Size 120.0  | Kerning 0.0  | Skew 0.0 | Rot. 0.0  | % 100.0 | Т        | D, |
| B I ⊻ Ξ Ξ Ξ | Shadow 🔲 🗖 | Angle 135.0 |              | Dist 6.0 | Soft. 0.0 | % 100.0 |          | 0  |
|             |            |             |              |          |           | 0       | G        | ۲¢ |
|             | Edge 🔲 🗌   | Size 4.0    |              |          | Soft. 0.0 | % 100   | <u>F</u> | -G |
|             | Frame      | W 100.0 H   | 100.0 X 0.0  | Y 0.0    | Soft. 0.0 | % 100.0 | ←        | →I |
|             |            |             |              |          |           |         |          |    |

Figure 17 Screenshot of the Avid Titler+ dialog box in Media Composer 2020.8

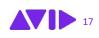

Refer to the following descriptions to learn how to use the features called out in Figure 17.

- **1. Effect Grid:** Click this button to display Safe Title and Safe Action overlays in the Preview monitor. Right-click this button to access and configure Grid settings.
- Group and Ungroup layers Button: Lasso text and graphic objects you'd like to group together and click the Group Layers button (left). To ungroup, select the group and click the Ungroup Layers button (right).
- **3.** Save and Load Default Parameters: Click the Save current parameters as default button (left) to save properties like font, size, and color as the default for new titles. Click the Load defaults parameters button (right) to reload those properties.

# 6. Relink Offline Master Clips to Camera-Native Files

**Lesson 12: Technical Fundamentals** addresses essential technical concepts. The media management and troubleshooting tips covered in this lesson work as prescribed with one potential exception: relinking offline master clips to camera-native files. This section provides a recipe for solving this.

In lesson 12, The course recommends selecting the offline linked master clips in the bin, right-clicking one of the selected clips, and selecting the **Relink to File(s)** menu item. Often this option is grayed out.

When this happens, you can easily reconnect the offline clips in the **Source Browser** by completing the following steps:

- **1.** Go to File > Input > Source Browser (or access by right-clicking in the bin).
- 2. In the Navigation pane on the left side of the source Browser, locate your camera-native folder on your media drive.
- 3. Select a camera-native file and click Link.

All of the offline linked clips that were linked to files in that folder will reconnect. Be patient, this can take a moment. If a linked master clip remains offline, repeat the steps.

Alternatively, you can select the camera-native files in the OS window, press the Alt key (Windows) or Option key (Mac) as you drag the files to the bin containing the offline clips.

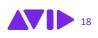

# 7. Conclusion

We hope you found this addendum helpful. To gain a deeper understanding of what's new in Media Composer 2020.x and gather up-to-date upgrade information, check out:

https://www.avid.com/media-composer/learn-and-support

**A final note:** The new features and processes covered in this addendum WILL NOT be covered on the Avid Media Composer User Certification exam. ALL of the questions were created from the topics covered in **MC101 2019/2020 Media Composer Fundamentals I** and Media Composer 2019.6 features.

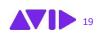